# **A.P.STATE COUNCIL OF HIGHER EDUCATION APEDCET 2020 SPOT ADMISSIONS**

**Chairman& Competent Authority The Principals of All B.Ed Colleges AP State Higher Education Council in AP**

**From To,**

# **Letter No. APEDCET–2020/SPOT ADMNS/CAT-A/1, Dated: 20-04-2021**

Sir,

SUBJECT:APEdCET-2020 B.Ed.-Admissions Communication of guidelines to fill the Leftover vacancies during Institutional Spot Admissions – Reg.

1. The Principals of all B.Ed colleges in AP state are informed that EdCET 2020 Admissions are completed and the students were instructed to report at colleges.

2. You are requested to fill up the left over and dropout vacancies by conducting Spot Admissions on or before 30-04-2021

3. Principals are requested to comply with the following sequence of operations:

- 1. Collect original certificates from candidates for causing verification and the tuition fee admissible.
- 2. Update the joining details by logging into [https://apedcetd.nic.in](https://apedcetd.nic.in/) with the user ID already being used for updating joining details.
- 3. Derive spot vacancy. The unfilled and not joined / dropout vacant seats will now become vacancies for spot admissions.

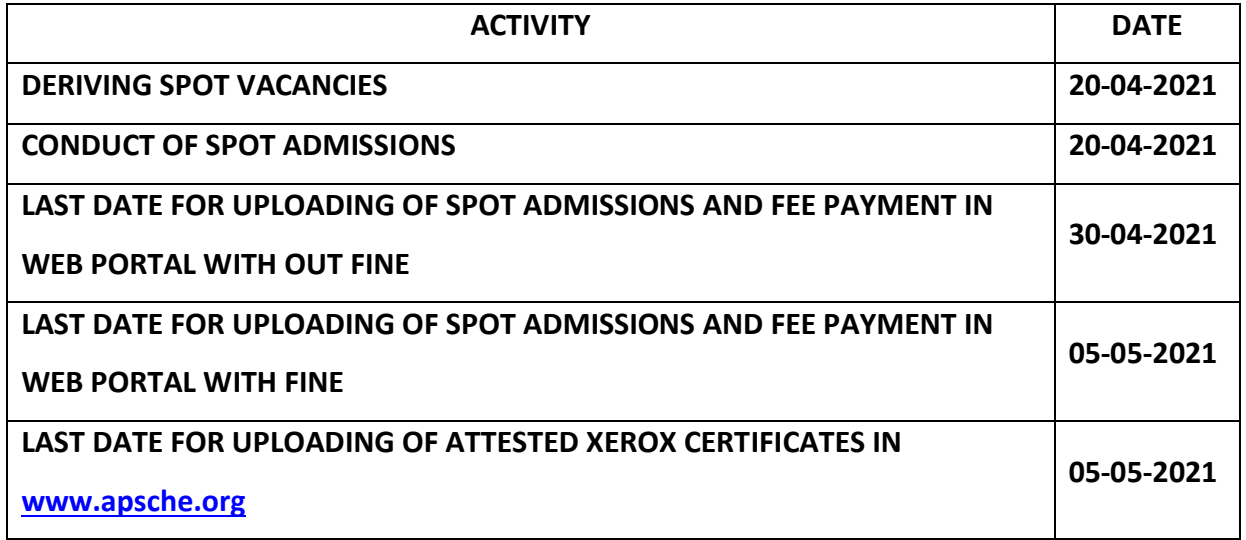

# **USER MANUAL FOR UPLOADING THE DETAILS OF CANDIDATES ADMITTED IN SPOT ADMISSIONS IN THE WEB PORTAL https://apedcetd.nic.in**

#### **1. LEFT OVER SEATS UNDER CATEGORY"A''CONVENER QUOTA FILLED IN INSTITUTIONAL SPOT ADMISSIONS**

2. Double click on Internet Explorer version 9.0 and above or Mozilla Firefox preferably with Windows 7 Operating System.The application will also work on other browsers like Google chrome etc and enter the URL [https://apedcetd.nic.in](https://apedcetd.nic.i/) address bar.

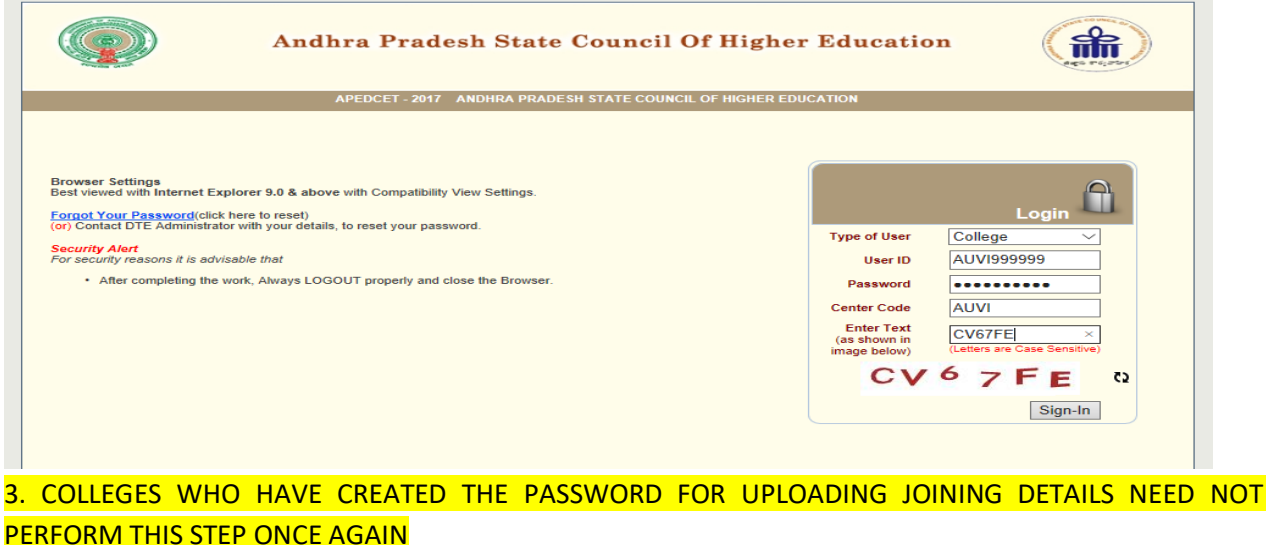

4. Select type of user as COLLEGE, Enter your USER\_ID,

## **Example**

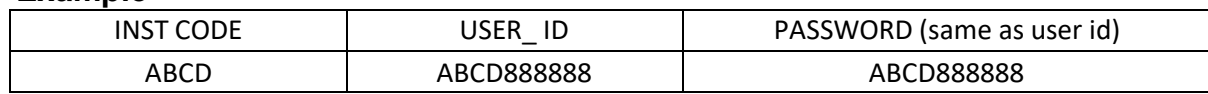

- 5. Enter Password(same as user id ) Enter college counseling code. Enter CAPCHA and click on Sign In.
- 6. Change the initially set password after first login. The new password shall be of length same as user ID with a combination of lower case and upper case alphabets containing at least one numeric and special character.

For example user ID is ABCD888888 Old password is ABCD888888 New password could be like Abcd@2021

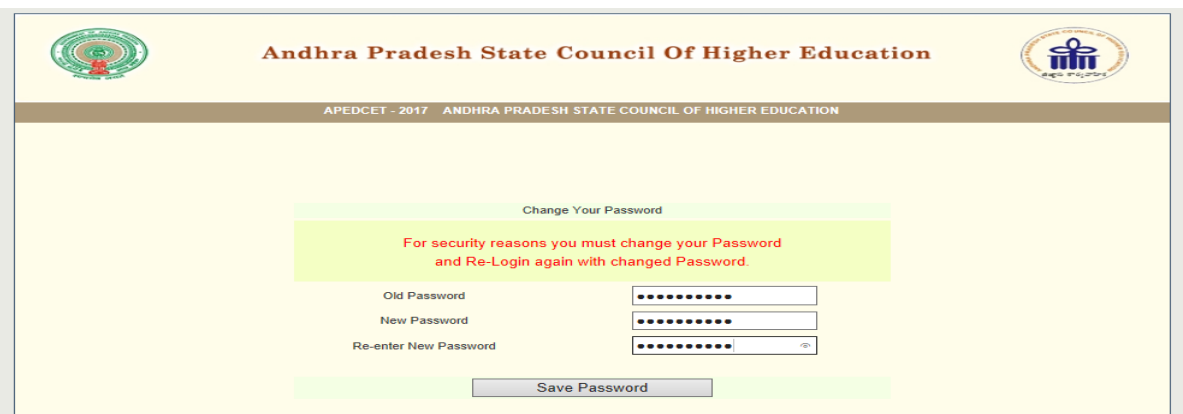

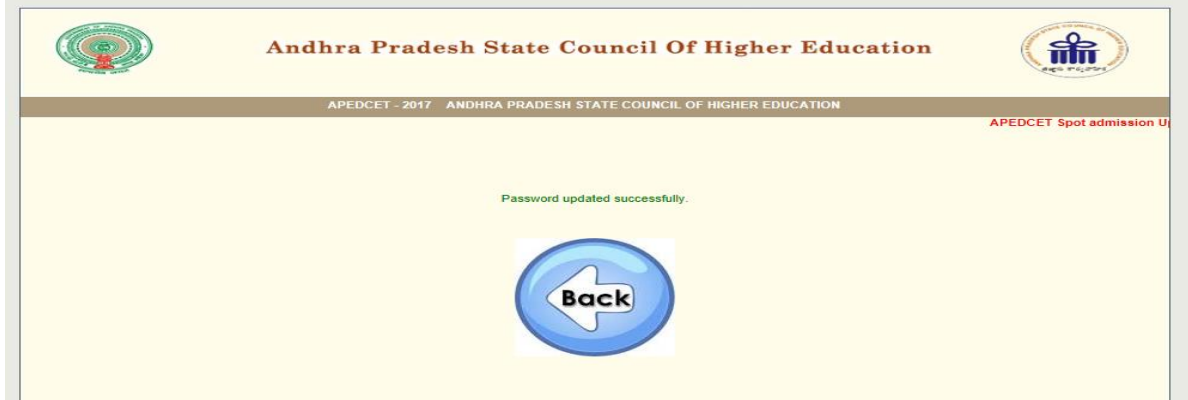

7. After successful change of the password, Login again with the original user\_ID and new password set by yourself.

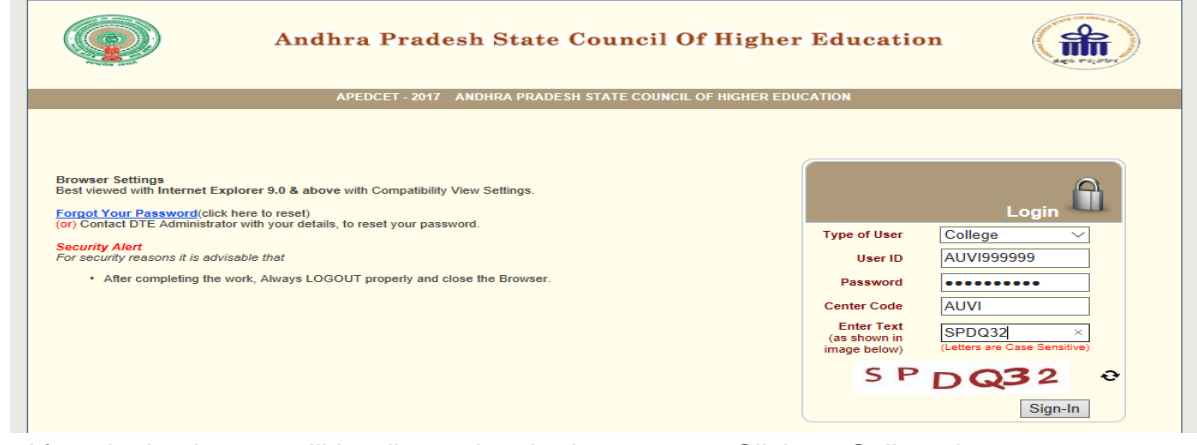

8.After signing in, you will be directed to the home page. Click on College icon.

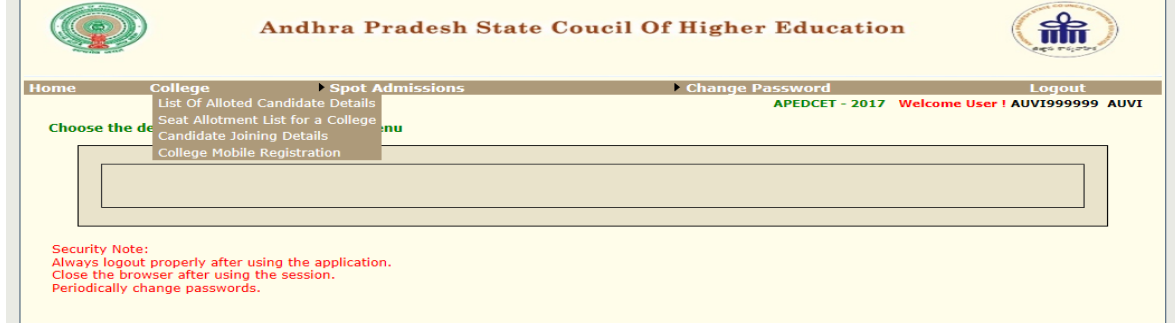

- 9. After login apedcetd with valid credentials the below menus will be displayed
	- 1. List of allotted candidate details
- 2. Seat allotment list for a college
- 3. Candidate joining details
- 4. College mobile registration

**Activity-1:** Download the list of allotted candidates methodology-wise and physically check with the list of candidates reported at the college. If any candidate is continuing in the college without name in the list, such candidate shall not be continued in the college.

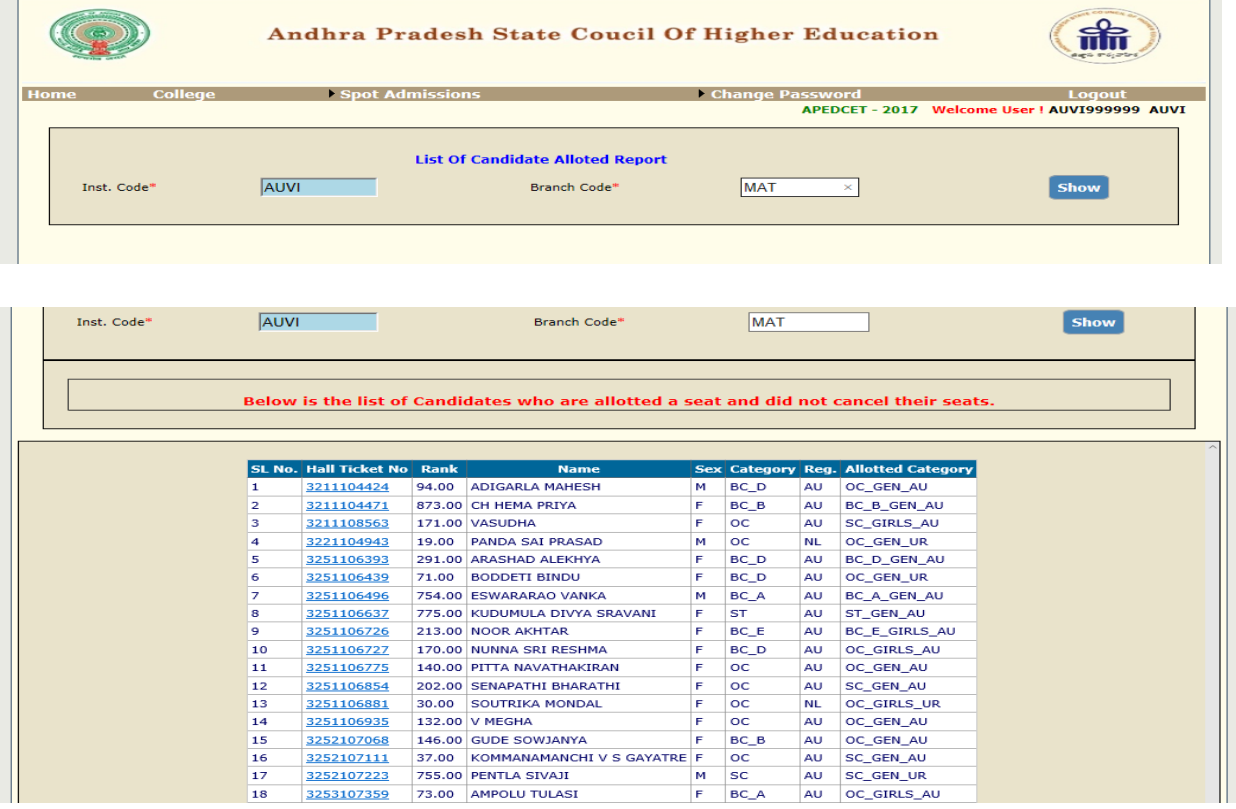

**Activity-2&3:** Click on candidate joining details and update the joining details by click in the checkbox. For this the candidate shall have self-reported already through candidate login. If a candidate name is present in the list without self-reporting, instruct the candidate to self-report first through his login and then update his joining details.

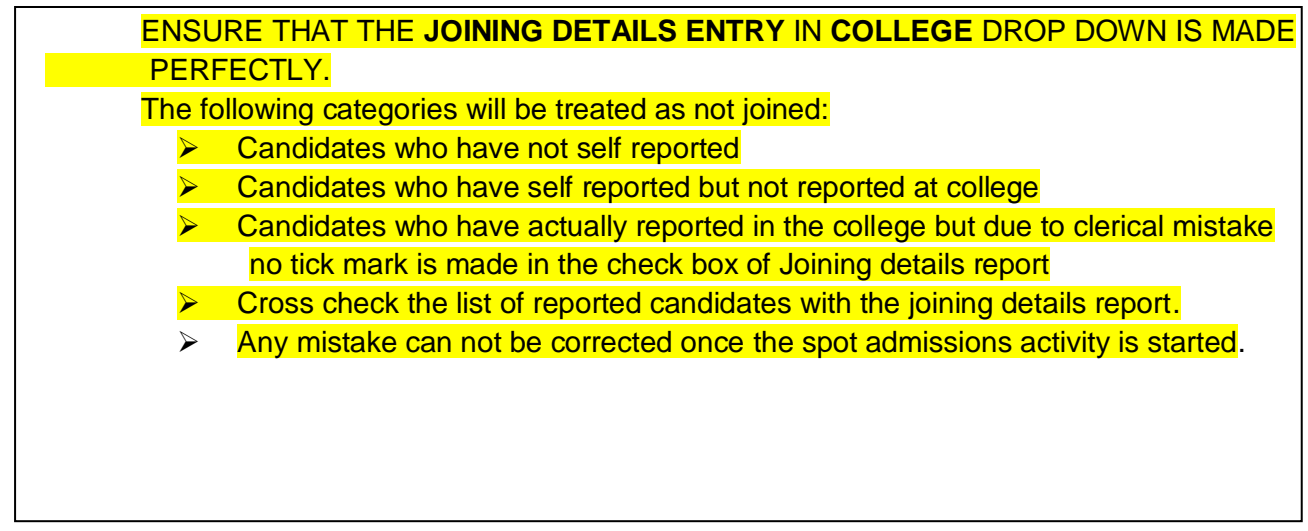

 $f_n$ Andhra Pradesh State Coucil Of Higher Education Change Pa SSWord Logout<br>**APEDCET - 2017 Welcome User | AUVI999999 AUVI Joining Details Confirmation** 

Branch Code

**MAT** 

 $\times$ 

Show

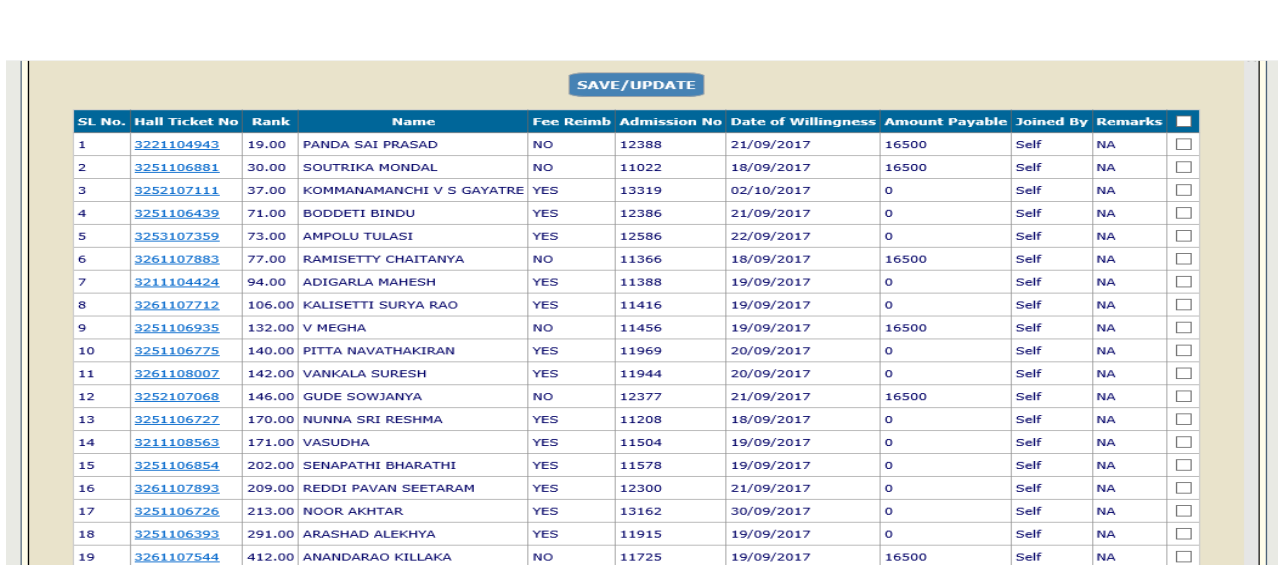

Five links are available in **SPOT ADMISSIONS** drop down menu as shown below.

1 Derive spot vacancy

in an

Inst. Code

- 2 Internal sliding candidates entry
- 3 Spot admissions candidates entry

AUVI

- 4 Delete candidates entered
- 5 Details of spot admissions entered

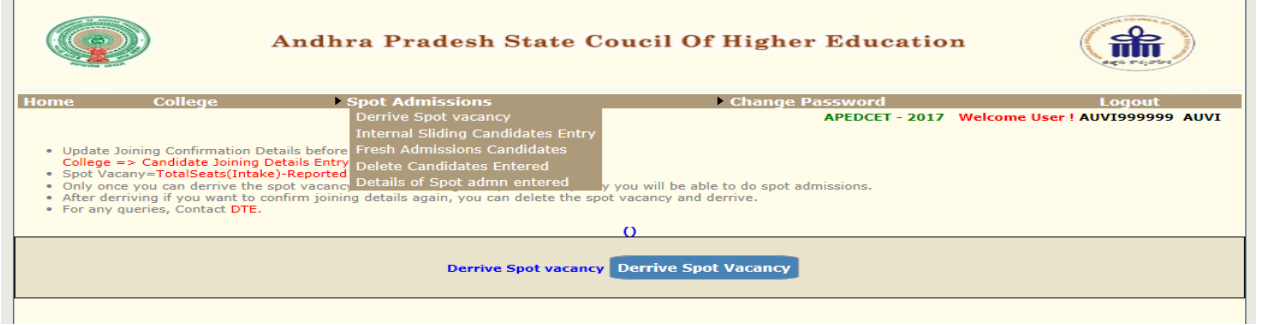

Before click on **Derive Spot Vacancy** once again verifies the joining details because Derive Spot Vacancy is a one-time activity and cannot be retrieved. Select Derive Spot Vacancy from the drop down menu under SPOT ADMISSIONS.Generate vacancies by Click on Derive Spot Vacancy.

Check the details in above report and if found correct then Confirm by click on ok. The vacancy position is derived and is frozen for further activity.Further trials to click on Derive vacancy position will display the message that the vacancy position is already derived.

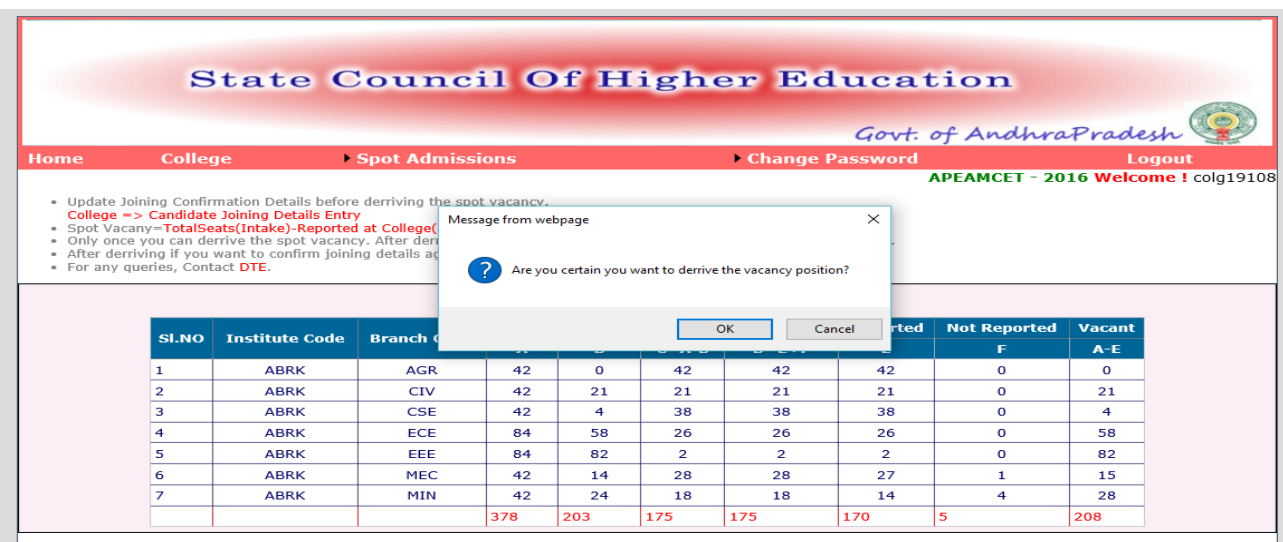

Continue the following activities of spot admissions.

#### **FRESH ADMISSIONS CANDIDATES ENTRY**

Select fresh admissions candidates entry from the drop down menu. The following screen will be displayed.

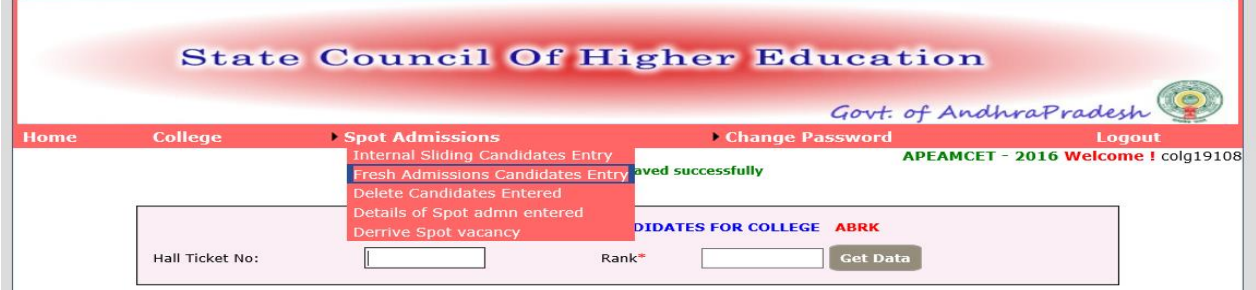

Enter college counselling code and click proceed.

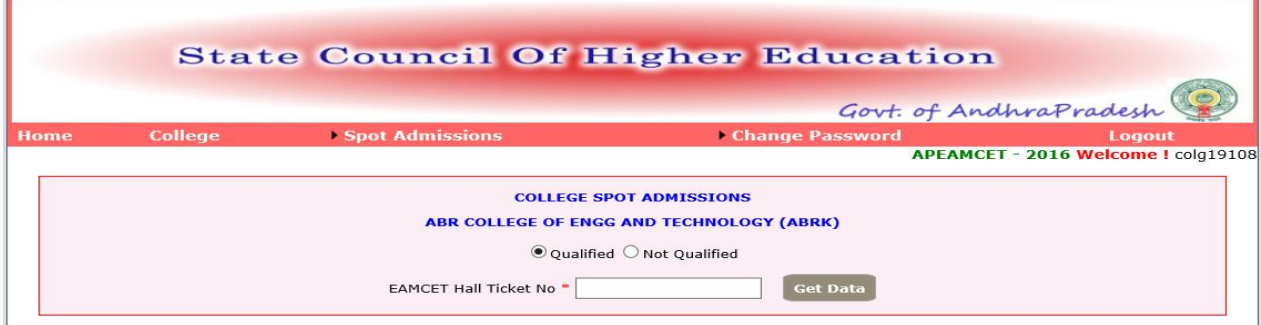

Two kinds of candidates **Qualified** in CET examination as well as **not qualified** in CET may be there in fresh admissions during spot.

If the candidate is **qualified in CET**, enter the Edcet hall ticket number and click on **Get data**. The data will be populated from the data base. Verify once and enter the branch allotted from the drop down menu against the branch. Click on save. Check the **Details of spot admissions** 

**entered** for the details of entries made. If you notice that a mistake is committed, select **Delete candidates entered** and enter the hall-ticket number of the wrong entry candidate and save. The candidate data is deleted. You can make fresh entry of the candidate through spot admissions module.

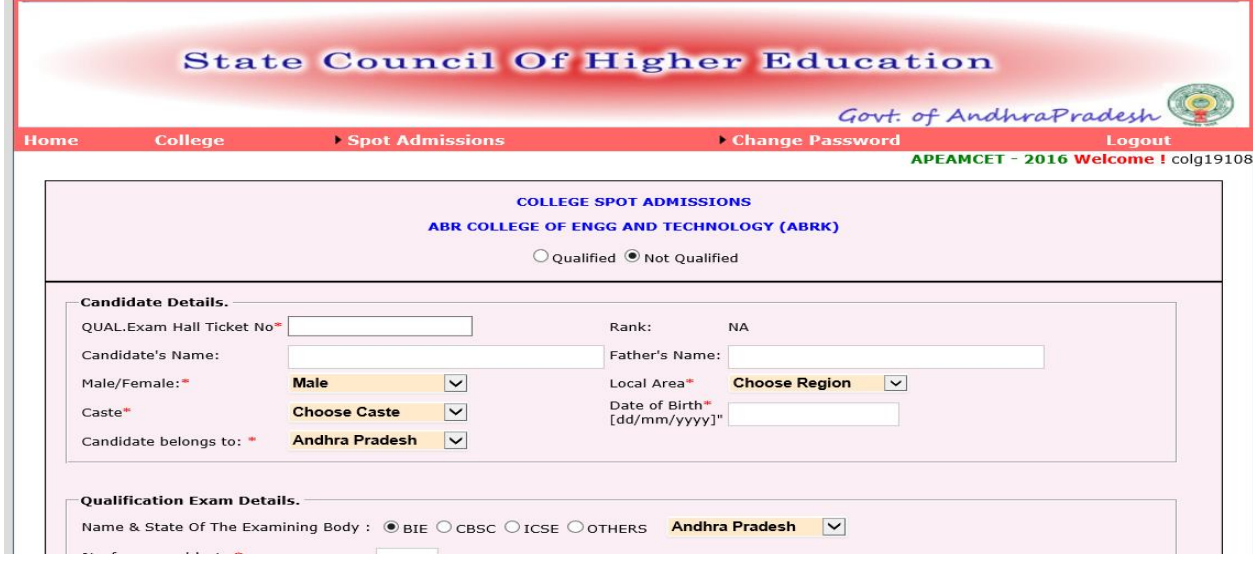

If the candidate is **not qualified in CET**, select not qualified button and enter the details such as name, father's name, gender, local area, caste, date of birth, examining body [in case of others, specify the name of board and the state of examination], aggregate percentage of marks secured in qualifying Examination. Verify once and enter the branch allotted from the drop down menu against the branch. Click on save.

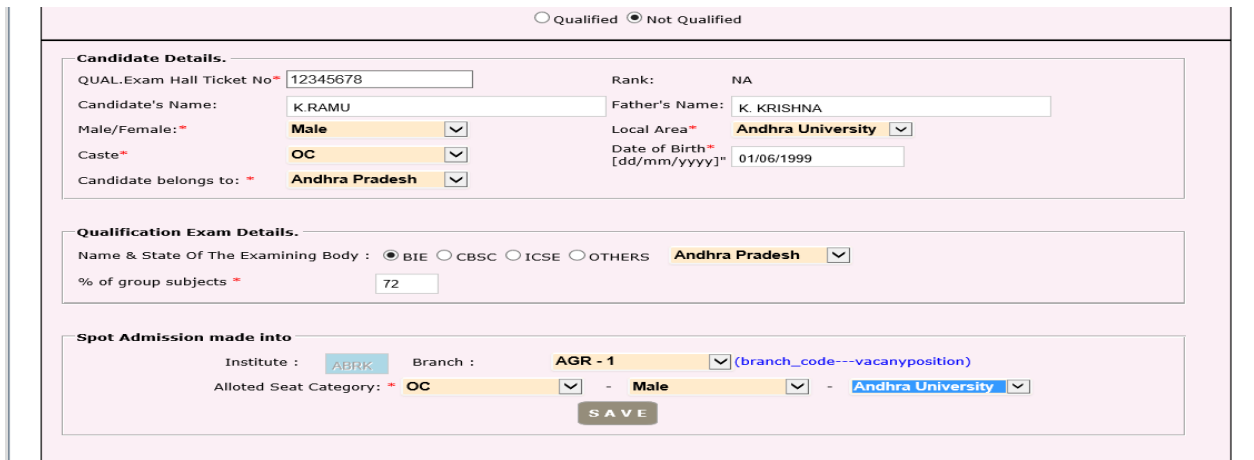

#### **DELETE CANDIDATES ENTRY**

If you notice that a mistake is committed, select **Delete candidates entered** and enter the hallticket number of the wrong entry candidate and save. The candidate data is deleted. You can make fresh entry of the candidate through spot admissions module.

#### **DETAILS OF SPOT ADMISSIONS ENTERED**

The data entered through your college login will be verified with the hard copy submitted and the spot admissions will be approved or rejected based on the documentary evidence as per rules. The reasons for rejection will also be displayed against each candidate and the college can submit the deficiency and request for approval. You can download the ratified list from your college login as and when it is made available to you.

#### Sd/- **Competent Authority**

## **APEdCET -2020 ADMISSIONS**

# **PAYMENT OF PRESCRIBED FEE**

The managements are informed to collect and remit the following processing fee from the candidates seeking admission under spot.

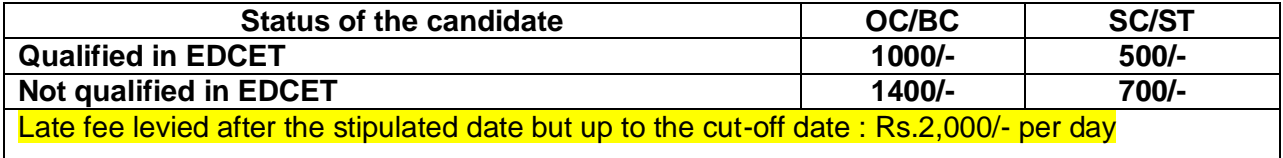

Further, the Principal is requested to follow the above guidelines scrupulously and in case of any doubt they are requested to contact **9100998069**

If any error is occurred while entering the data kindly mail the error with screen shot to **specialofficerapsche@gmail.com**

## **PROCEEDINGS for the ratification/rejection of admissions made**

After verification of eligibility criteria, the Council will inform the date from which approval proceedings can be downloaded through the website through the link **Proceedings.**